# **התחל כאן**

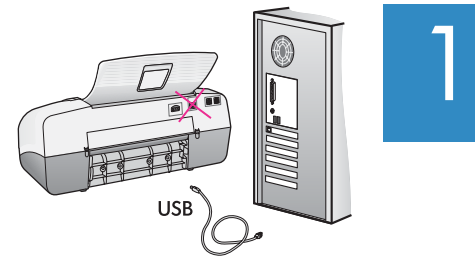

# **חשוב: כדי להבטיח שהתוכנה תותקן כהלכה, אין לחבר את כבל ה-USB עד לשלב .17**

בצע את השלבים לפי הסדר. אם תיתקל בבעיות במהלך התקנה, עיין בסעיף **פתרון בעיות** במקטע האחרון. ייתכן שההתקן שברשותך שונה מהאיורים במדריך זה.

# **הסר את הסרט והקרטון** 2

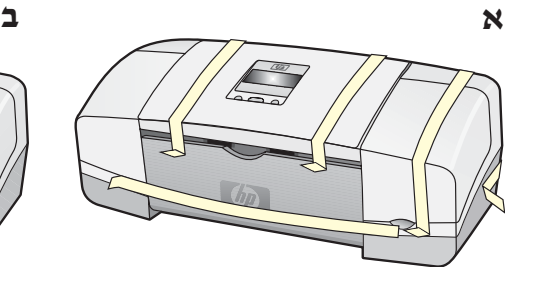

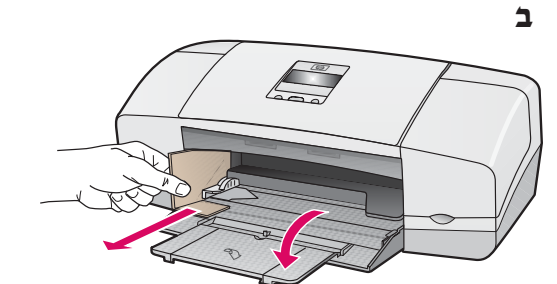

הקפד להסיר את כל הסרטים ואת הקרטון שבהתקן.

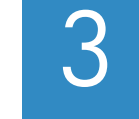

**אתר רכיבים**

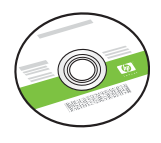

P Officejet 4300 All-in-On User Guide

 $\omega$ 

תקליטור Windows

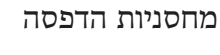

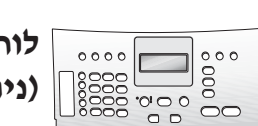

**\***

**לוחית לוח הבקרה (ניתנת לחיבור)**

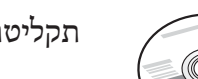

**\*\***

תקליטור Mac

מדריך למשתמש

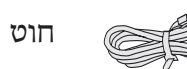

חוט טלפון

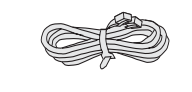

כבל מתח ומתאם

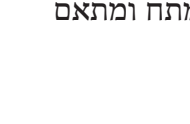

**\*לרכישה בנפרד. תכולת האריזה עשויה להשתנות.**

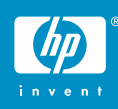

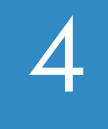

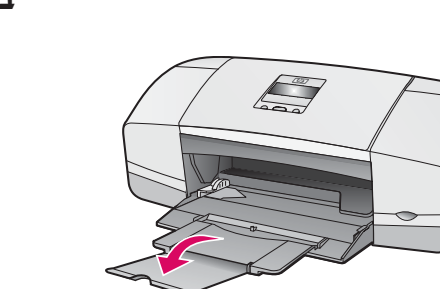

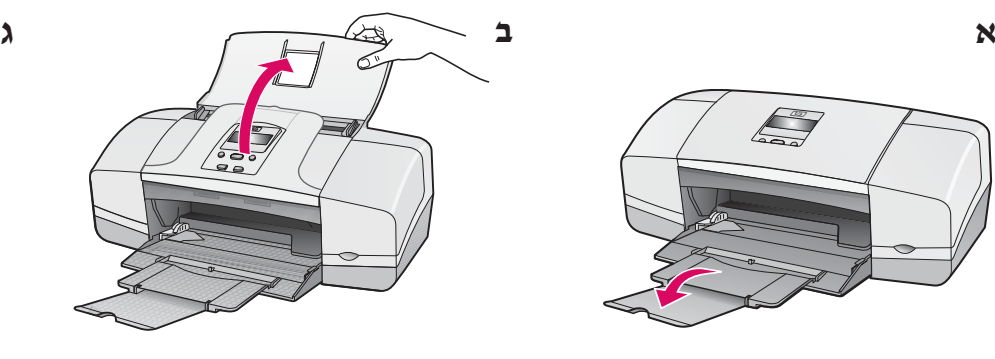

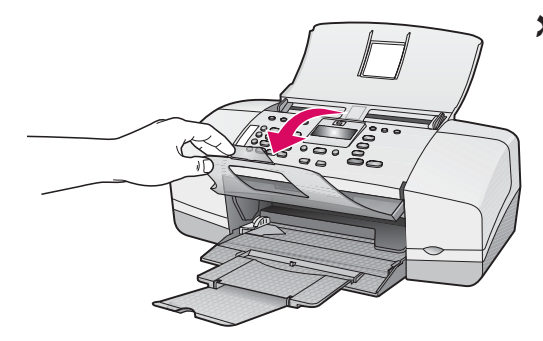

5

**א**

**ב**

**חבר את לוחית לוח הבקרה (אם אינה מחוברת)**

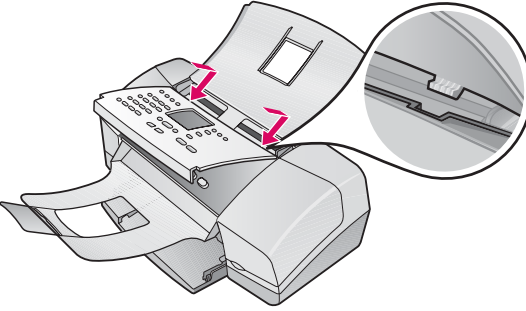

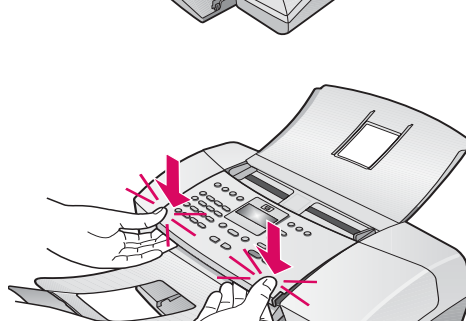

**א** הצמד את **זיזי** הלוחית **לחריצים** שבחלקו העליון של ההתקן. **ב** סובב את הלוחית כלפי מטה. לאחר מכן **לחץ היטב** על **הפינות הקדמיות** עד **שייכנסו למקומן בנקישה**.

> **חשוב:** ודא שכל הקצוות מיושרים בהתקן ושכל הלחצנים מופיעים מבעד לחורים בלוחית

> > לוחית לוח הבקרה חייבת להיות מחוברת על-מנת !יפעל HP של All-in-One-שה

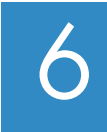

**טען נייר**

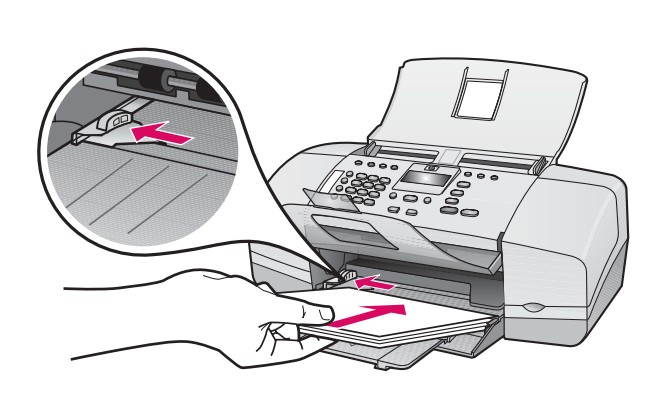

טען נייר לבן רגיל במגש התחתון.

אל תדחף את הנייר עמוק מדי במגש ההזנה, אחרת עלולה להתרחש חסימת נייר.

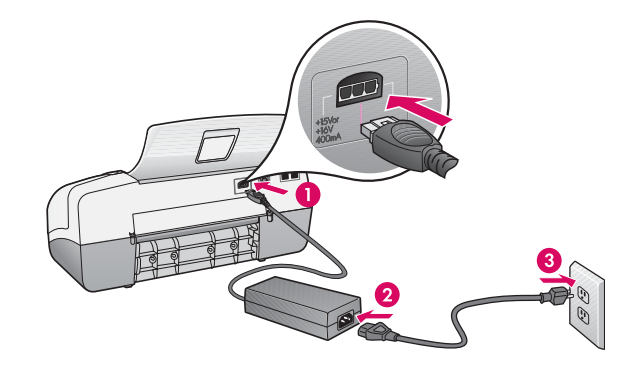

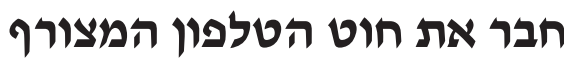

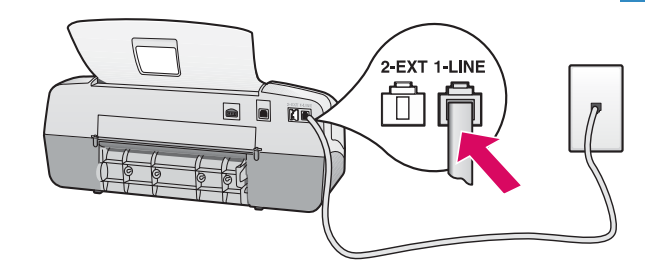

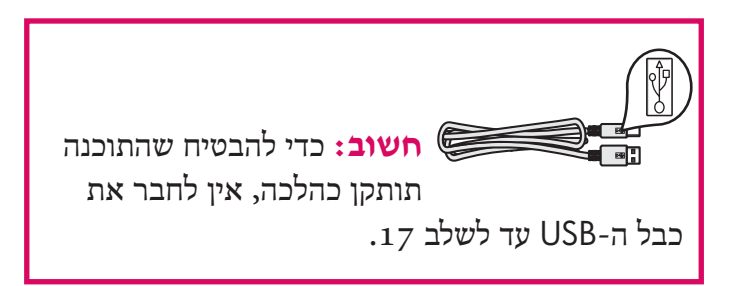

### **א (LINE1-(**

חבר קצה אחד של חוט הטלפון המצורף ליציאת הטלפון (LINE1- (ואת הקצה השני לשקע בקיר.

**ב (EXT2-(**

**בצע את השלב שלהלן אם ברצונך לחבר את הטלפון או את המשיבון ל-One-in-All של HP**. הסר את התקע מהיציאה (EXT2- (ולאחר מכן חבר את חוט הטלפון או המשיבון ליציאה. עיין במדריך למשתמש לקבלת מידע נוסף אודות הגדרת הפקס.

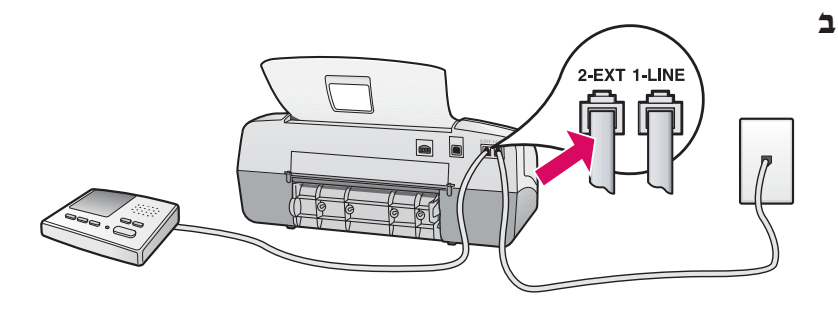

עיין במדריך למשתמש אם ברצונך להשתמש בחוט הטלפון שלך או אם ברשותך אחד מהמאפיינים הבאים:

- DSL •
- VoIP/FoIP
	- - ISDN •
	- תא קולי
- צלצול מובחן

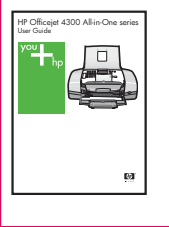

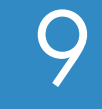

7

8

**א**

# **לחץ על לחצן ההפעלה וקבע הגדרה**

 $\circ \circ \circ$  $\circ \circ \circ$  $000$ 000<br>000 888

- **א** לאחר שלחצת על לחצן ההפעלה, המתן להופעת השפה לפי שתמשיך.
- **ב** להגדרת שפת התצוגה, השתמש במקשי החיצים לבחירת השפה, לחץ על **OK**) **אישור**), ולאחר מכן אשר את הבחירה. השתמש במקשי החיצים לבחירת המדינה/אזור, לחץ על **OK**) **אישור**), ולאחר מכן אשר את הבחירה.

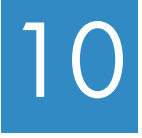

### **פתח את דלת מחסנית ההדפסה**

הרם את דלת מחסנית ההדפסה. מחסנית ההדפסה תנוע לכיוון ימין.

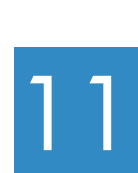

## **הסר את הסרט משתי המחסניות**

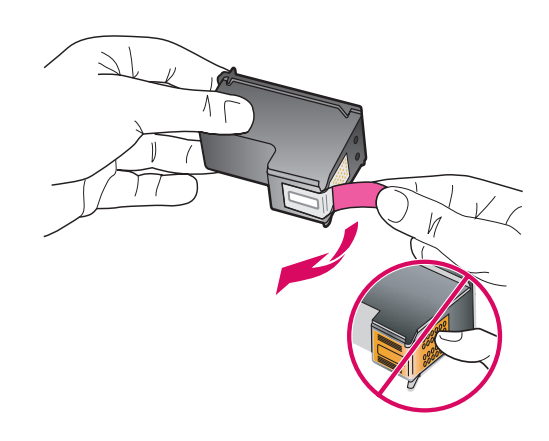

משוך את הלשונית כדי להסיר את הסרט **משתי** מחסניות ההדפסה.

**חשוב:** אין לגעת במגעים בצבע הנחושת או להדביק מחדש את הסרט למחסניות.

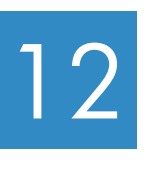

# **הכנס את המחסנית להדפסה בשלושה צבעים**

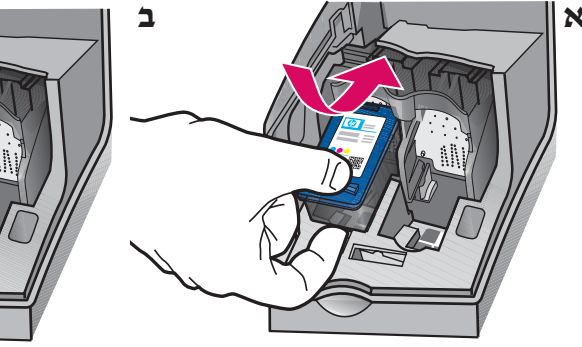

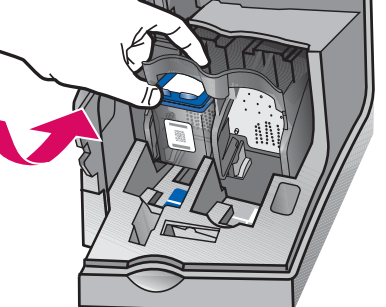

**אזהרה:** על ההתקן להיות **מופעל** כדי שתוכל להכניס את מחסניות ההדפסה.

- **א** החלק את המחסנית להדפסה **בשלושה צבעים** לחריץ **השמאלי** כמוצג להלן.
- **ב** לחץ היטב על חלקה העליון של המחסנית כלפי **מעלה ולתוך** החריץ, עד אשר **תיכנס למקומה בנקישה**.

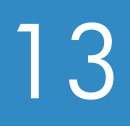

**א**

**ב**

**ג**

**ד**

## **הכנס את המחסנית להדפסה בשחור**

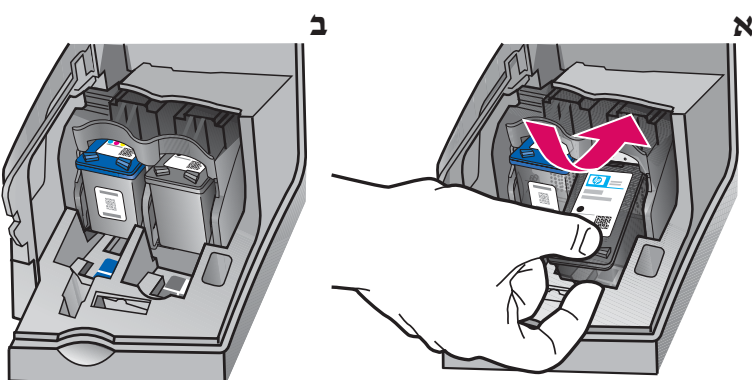

- **א** החלק את המחסנית להדפסה **בשחור** לחריץ **הימני**.
- **ב** לחץ היטב על חלקה העליון של המחסנית כלפי **מעלה ולתוך** החריץ, עד אשר **תיכנס למקומה בנקישה**.
	- **ג** ודא ששתי המחסניות מוכנסות היטב. סגור את דלת מחסנית ההדפסה.

### **יישר את מחסניות ההדפסה**

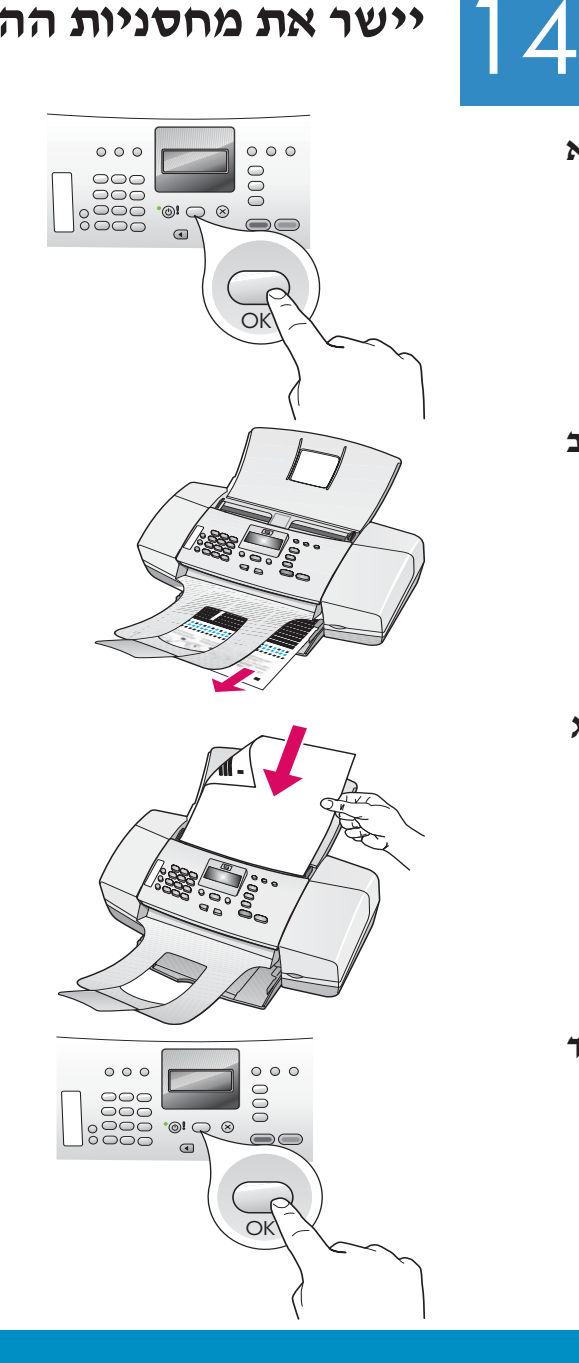

- **א** לחץ על **OK**) **אישור**) להדפסת דף היישור. (ודא שטענת נייר לבן רגיל במגש התחתון).
	- **ב** הוצא את דף היישור ממגש הפלט.
- **ג** הנח את דף היישור במזין המסמכים כשהוא פונה כלפי מטה כפי שמוצג באיור ג.
- **ד** לחץ על **OK**) **אישור**) לסריקת דף היישור. לאחר שסרקת את הדף, יושלם תהליך היישור.

# 15

### **הפעל את המחשב**

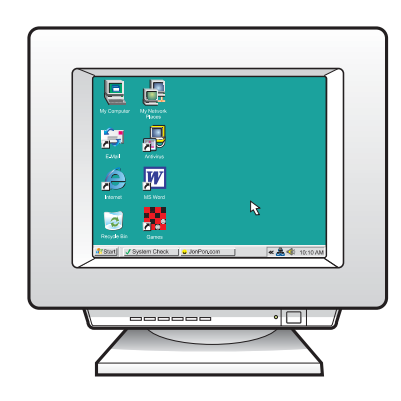

- **א** הפעל את המחשב, כנס למערכת אם יש צורך בכך והמתן להופעת שולחן העבודה.
	- **ב** סגור את התוכניות הפועלות.

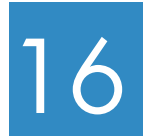

## **הכנס את התקליטור המתאים**

#### **משתמשי Windows:**

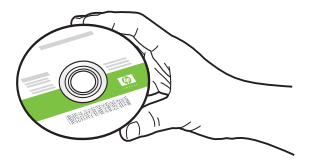

- **א** הכנס את התקליטור הירוק של ה-One-in-All של HP עבור Windows.
	- **ב** פעל בהתאם להנחיות שעל-גבי המסך להתקנת התוכנה.
- **ג** במסך **Type Connection**) **סוג חיבור**) הקפד לבחור **ישירות** (**directly to this computer** באפשרות **למחשב זה**). המשך לעמוד הבא.

**הערה:** אם מסך ההתחלה אינו מופיע, לחץ לחיצה כפולה על **המחשב שלי** (**Computer My**(, לחץ לחיצה כפולה על סמל **התקליטור** ולאחר מכן לחץ לחיצה כפולה על **exe.setup**.

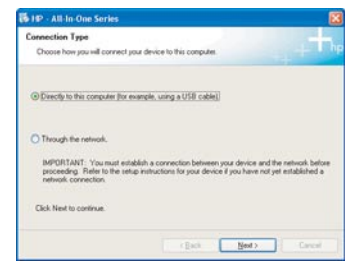

### **משתמשי Mac:**

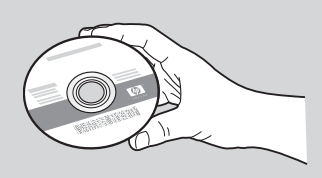

**א** הכנס את התקליטור **האפור** של .Mac עבור HP של All-in-One ה **ב** המשך לעמוד הבא.

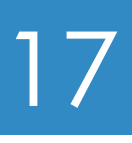

**א**

**ב**

**ג**

### **חבר את כבל ה-USB**

### **משתמשי Windows:**

- **א** פעל לפי ההנחיות שעל-גבי המסך עד אשר תתקבל ההוראה לחבר את כבל ה-USB.) פעולה זו עשויה להימשך מספר דקות).
- **ב** לאחר שתתקבל ההוראה, חבר את כבל ה-USB ליציאה בגב ה-One-in-All של HP, ולאחר מכן **לכל יציאת USB** במחשב.
- **ג** פעל בהתאם להנחיות שעל-גבי המסך. השלם את המסכים **אשף הגדרת הפקס** (**Wizard Setup Fax** ( ו **הירשם כעת** (**Now Up Sign**(. התהליך יושלם לאחר השלמת התקנת התוכנה.

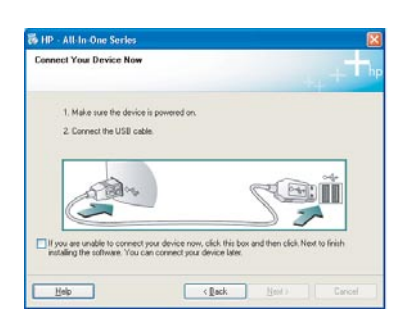

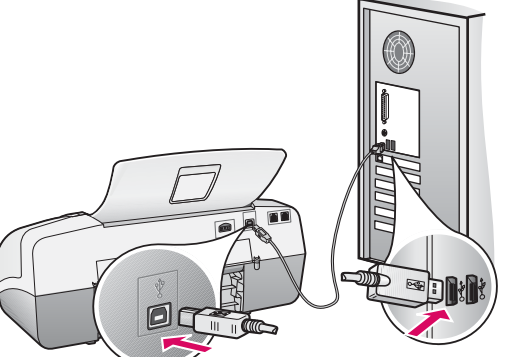

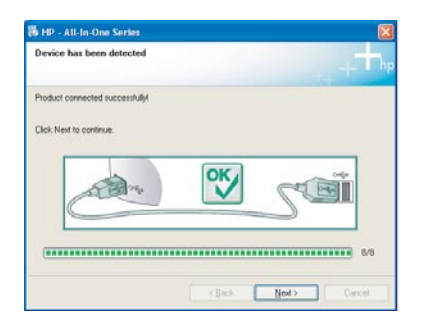

אם לא יופיע מסך זה, עיין בסעיף **פתרון בעיות** במקטע האחרון.

#### **משתמשי Mac:**

**ב**

**ג**

- **א** חבר את כבל ה-USB מהמחשב ליציאת ה-USB שבגב ההתקן.
	- **ב** הכנס את תקליטור ה-One-in-All של HP. לחץ **HP All-in-One Installer** הסמל על כפולה לחיצה
		- **ג** הקפד להשלים את כל המסכים, לרבות .Setup Assistant

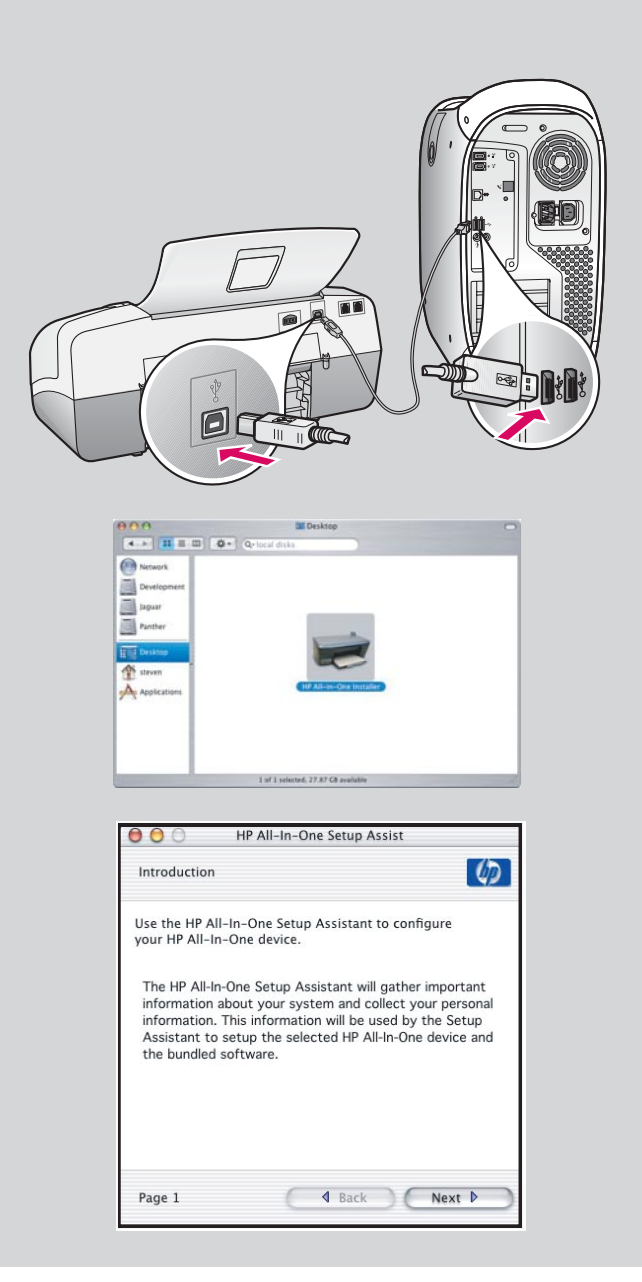

## **פתרון בעיות**

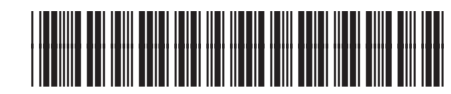

**Q8081-90156**

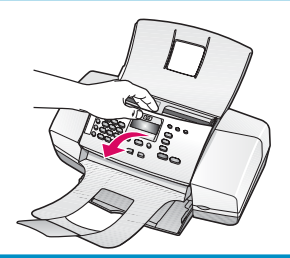

**בעיה:** ההודעה **jam paper**) **חסימת נייר**) מופיעה בתצוגה.

**פעולה:** פתח את לוח הבקרה והסר בזהירות נייר תקוע. ודא שהסרת את סרט האריזה. לאחר ששחררת את חסימת הנייר, הקפד לסגור את לוח הבקרה. כמו כן, ייתכן שיהיה עליך לשחרר חסימת נייר מדלת הגישה האחורית או מתוך ההתקן.

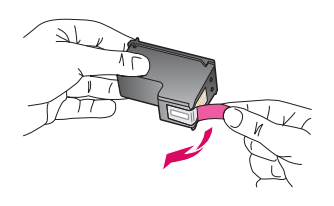

**בעיה:** ההודעה **cartridges print check and Remove**) **הסר את מחסניות ההדפסה ובדוק אותן**) הופיעה לאחר הכנסת מחסניות הדפסה.

**פעולה:** הסר את מחסניות ההדפסה. הקפד להסיר את הסרטים ממגעי הנחושת. הכנס מחדש את המחסניות ולאחר מכן סגור את דלת מחסנית ההדפסה.

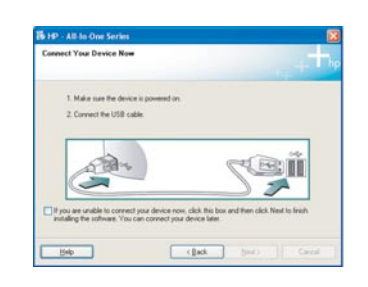

**בעיה:** (Windows בלבד) לא הופיע המסך המורה לחבר את כבל ה-USB. **פעולה:** הסר את תקליטור ה-One-in-All של HP עבור **Windows** והכנס אותו מחדש. עבור לשלב .16

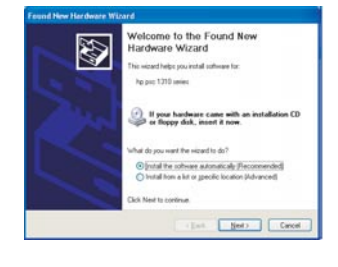

**בעיה:** (Windows בלבד) מופיע מסך **הוספת חומרה** (**Hardware Add** (של Microsoft. **פעולה:** לחץ על ביטול (Cancel(. נתק את כבל ה-USB ולאחר מכן הכנס את תקליטור ה One-in-All של HP עבור Windows. עבור לשלבים 16 ו.17-

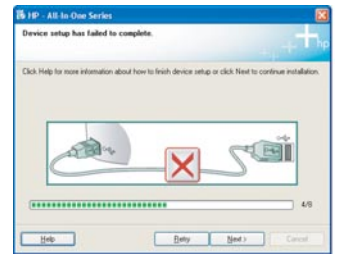

**Device Setup Has Failed To Complete** המסך מופיע) בלבד Windows) **:בעיה** (**התקנת ההתקן נכשלה**).

**פעולה:** ודא שלוחית לוח הבקרה מחוברת היטב. נתק את ההתקן וחבר אותו בחזרה. בדוק את כל החיבורים. ודא שכבל ה-USB מחובר למחשב. אל תחבר את כבל ה-USB למקלדת או לרכזת שאינה מחוברת לחשמל. עבור לשלבים 5 ו.17-

### **כדי לגשת לעזרה של תוכנת Photosmart HP במחשב Windows:**

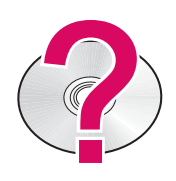

1 ב-HP Solution Center (מרכז הפתרונות של HP), לחץ על הכרטיסייה של ה- All-in-One של HP. 2 באזור Support Device) תמיכה בהתקן), לחץ על Guide Onscreen) מדריך שעל-גבי המסך) או על Troubleshooting) פתרון בעיות).

- **כדי לגשת לעזרה של תוכנת Photosmart HP במחשב Mac:**
	- .Mac Help בתפריט Finder Help, בחר באפשרות
- .HP Photosmart Mac Help באפשרות בחר ,Help Viewer Library בתפריט 2